## **Wahrscheinlichkeit und Erwartungswert bei der Münzentnahme aus einem Glas**

Günther Weber, Brilon Illustrationen von Günther Weber

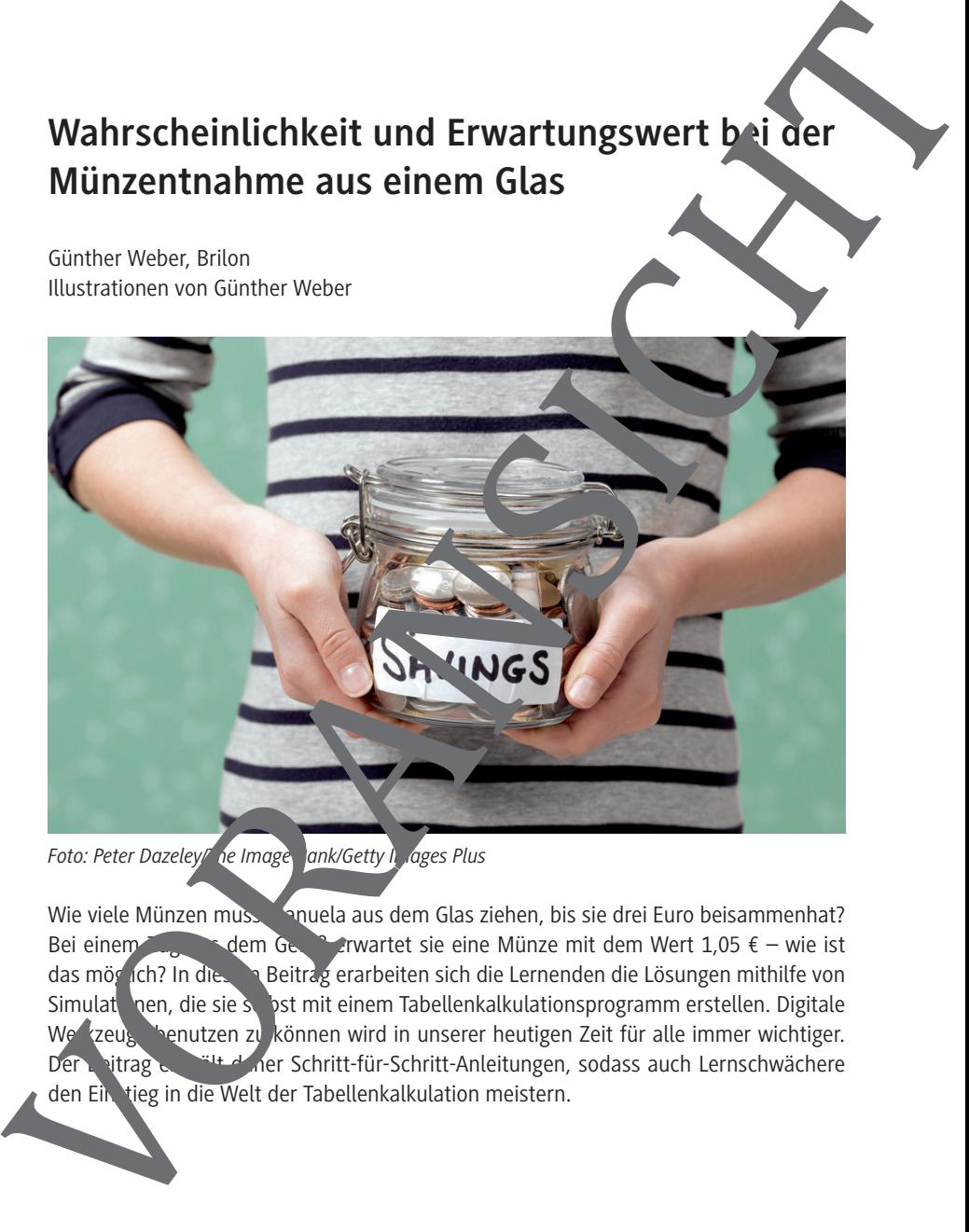

Wie viele Münzen mussen Spuela aus dem Glas ziehen, bis sie drei Euro beisammenhat? Bei einem Zug aus dem Gefäßt erwartet sie eine Münze mit dem Wert 1,05 € – wie ist das möglich? In diesem Beitrag erarbeiten sich die Lernenden die Lösungen mithilfe von Simulationen, die sie selbst mit einem Tabellenkalkulationsprogramm erstellen. Digitale Werkzeuge benutzen zu können wird in unserer heutigen Zeit für alle immer wichtiger. Der Bitrag enthält daher Schritt-für-Schritt-Anleitungen, sodass auch Lernschwächere den Einstieg in die Welt der Tabellenkalkulation meistern.

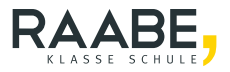

### **Impressum**

RAABE UNTERRICHTS-MATERIALIEN Wahrscheinlichkeitsrechnung und Statistik S

Das Werk, einschließlich seiner Teile, ist urheberrechtlich geschützt. Ein ist § 60b UrhG hergestellt und ausschließlich zur Veranschaulichung des Unterrichts Ind der Lehre an Bildung inrichtungen bestimmt. Die Dr. Josef Raabe Verlags-GmbH erteilt Ihnen für das Werk das einfache, nicht übertragbare Recht zur Nutzung für den<br>den persönlichen Gebrauch gemäß vorgenannter Zweckbe, dernung. Kannaltung der Nutzungsbedingunden persönlichen Gebrauch gemäß vorgenannter Zweckbestimmung. U gen sind Sie berechtigt, das Werk zum persönlichen Gebrauch. mäß vorgenannter Zweckbestimmung in Klassensatzstärke zu vervielfältigen. Jede darüber hinausgehende Verwertung ist ohne Zustimmung des Verlages unzulässig und strafbar. Hinweis zu §§ 60a, 60b UrhG: Das Werk oder Teile hiervon dürfen nicht ohne eine solche Einwilligung an Schulen oder in Unterrichts- und Lehrmedien (§ 60b Abs. 3 UrhG) vervielfältigt, insbesondere kopiert oder eingescannt, verbreitet oder in ein Netzwerk eingestellt oder sonst öffentlich zugänglich gemacht oder wiedergegeben werden. Dies gilt auch für Intranets von Schulen und sonstigen Bildungseinrichtungen. Die Aufführung abgedruckter musikalischer Werke ist GEMA-meldepflichtig. Impressum<br>
National Control of Control of Control of Control of Control of Control of Control of Control of Control of Control of Control of Control of Control of Control of Control of Control of Control of Control of Con

Für jedes Material wurden Fremdrechte Recherchiert und ggf. angefragt.

Dr. Josef Raabe Verlags Ein Unternehmen der Klett Grup Rotebühlstraße 77 70178 Stuttgart Telefon +49 711 62900-0  $Fax +49711$ meinRAA E@raabe www.ra**be.de** 

Redaktion: Anna-Greta Witthebel Röser MacGmbH & Co. KG, Karlsruhe Bildnachweis Titel: Peter Dazeley/The Image Bank/Getty Images Plus Illustrationen: Günther Weber, Brilon, Dr. W. Zettlmeier, Barbing Lektorat: Jona Hitzenauer, Regensburg

## Wahrscheinlichkeit und Erwartungswert bei de **Münzentnahme aus einem Glas**

## **Oberstufe (Niveau)**

Günther Weber, Brilon Illustrationen von Günther Weber, Dr. W. Zettlmeier

#### **Hinweise 1**

**Hinweise zu Wahrscheinlichkeit und Erwartungswert 3** 3

**M 1 Simulation "Ziehung von 3 Münzen" 5**

**M 2 Simulation "Entnahme wie vieler Mug zen?" 77** 

**M 3 Aufgaben 8**

**M 4 Vorlage für ein 3-stufiges Baumdiagramm 10** 10

### **Lösungen 11**

## Die Schüler ler

ein reales Problem mithilfe eines Tabellenkalkulationsprogramms (MS Excel) zu simulieren und die simulierte Ergeblusse mit den berechneten Wahrscheinlichkeiten zu vergleichen. Bei der Berechnung der Wahrscheinlichkeiten greifen sie auf komplexere Baumdia zamhe zurück, die eils arbeitsteilig bearbeitet werden. Die Lernenden festigen ihr Können und Wissen über die Berechnung von (bedingten) Wahrscheinlichkeiten sowie Wahrscheinlichkeit und Erwartungswert bei<br>
Münzentnahme aus einem Glas<br>
Oberstufe (Niveau)<br>
Conner Weber, Brillon<br>
Illustriation architect Weber, Dr. W. Zettimer<br>
Hinweise<br>
Hinweise zu Wahrscheinlichkeit und Erwartungswert

## **Überblick:**

Legende der Abkürzungen: **Ab =** Arbeitsblatt

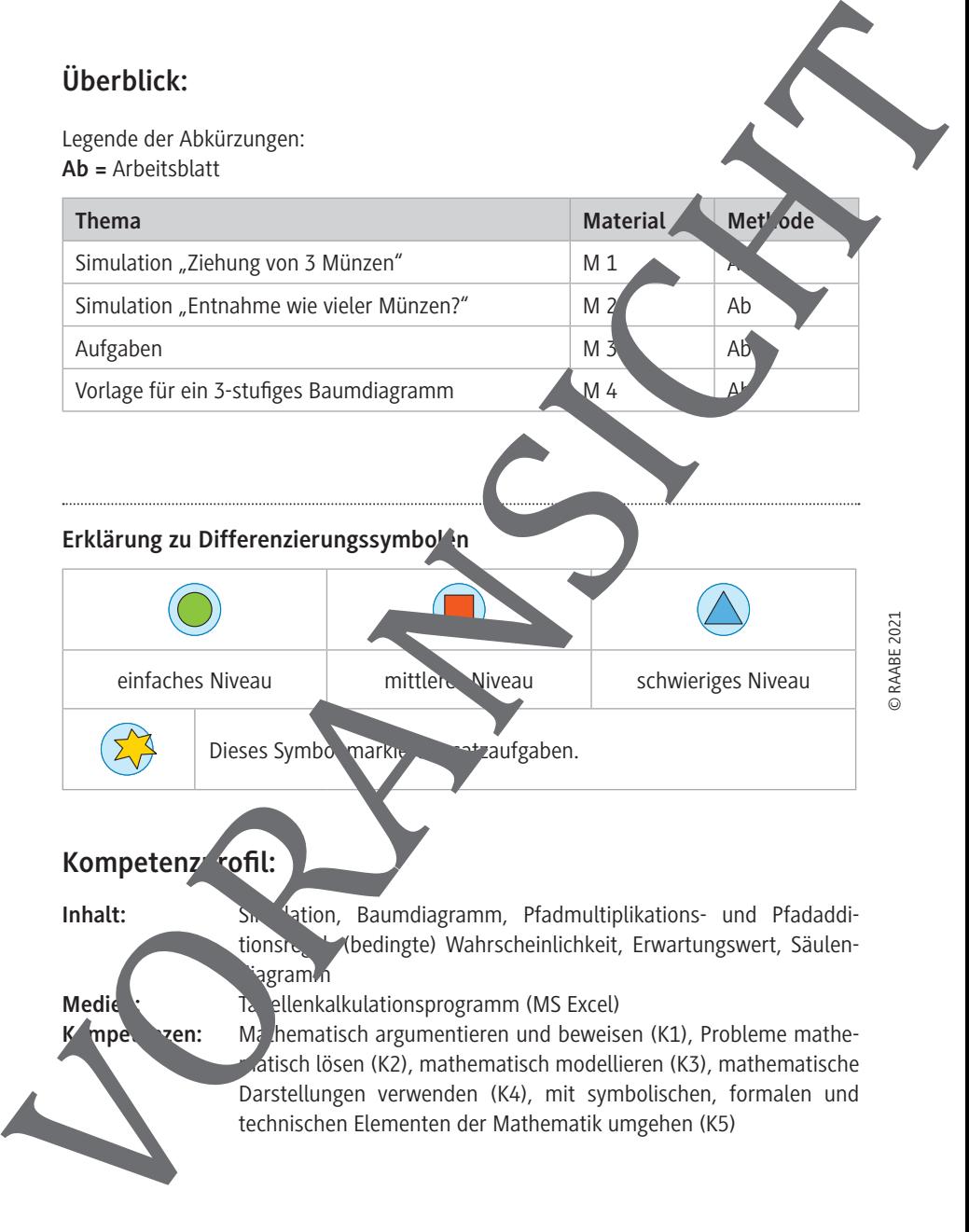

## Kompetenz<sup>r</sup>ofil:

**Inhalt:** S<sub>n</sub> <sup>1</sup>ation, Baumdiagramm, Pfadmultiplikations- und Pfadadditionsregel, (bedingte) Wahrscheinlichkeit, Erwartungswert, Säuleniagramm

**Medie Case (MS Excel) Medie Case (MS Excel) Medie C** 

**Kompet ven:** Mathematisch argumentieren und beweisen (K1), Probleme mathematisch lösen (K2), mathematisch modellieren (K3), mathematische Darstellungen verwenden (K4), mit symbolischen, formalen und

## **Hinweise**

#### **Simulationen im Unterricht:**

Simulationen können Sie als Ersatz für ein reales Zufallsexperiment verwenden, das in der Schule gar nicht oder nur mit einem hohen Zeitaufwand durch explar wäre. Mit Simulationen, z. B. mithilfe von Zufallszahlen in einem Tabellenkalkulationsprogramm, können Zufallsversuche hinreichend oft und unabhängig voneir ander realisiert werden. Hinweise<br>
Simulationen können Sie als Estat für ein reales Zufallsexperiment verwendet.<br>
Simulationen, z. B. mithite von Zufallstahlen in einem Tabellens klub als Samma<br>
Simulationen, z. B. mithite von Zufallstahlen in ein

#### **Vorteile einer Simulation sind:**

- Es lassen sich auch Probleme lösen, deren vollständige Lösung im Unterricht sonst kaum möglich wäre.
- $-$  Es lassen sich Vermutungen und Hinweise auf theoretische Ergebnisse gewinnen.
- Die Motivation wird gefördert. Dies gilt besonders, wenn die Jugendlichen Probleme bearbeiten, deren Lösung ungewiss oder überraschend ist.

Weitere Aussagen zur Simulation im Stocha tikunterricht findet nan unter "Madipedia – Simulationen im Stochastikunterricht".<sup>1</sup>

#### **Lernvoraussetzungen:**

Ihre Klasse kennt Baumdiagramme und die Pfadregeln. Die Lernenden können Wahrscheinlichkeiten beim Ziehen ohne Zurücklegen berechnen: Ebenso können sie bedingte Wahrscheinlichkeiten – evtl. auf underschiedliche Arten – berechnen.

Die Schülerinnen und Schüler<sup>2</sup> kennen den Begriff der Zufallsvariable, die Jugendlichen können eine Wahrscheinlichkeitsver eilung zu einer Zufallsvariable aufstellen und den Erwartungswert für die Zum Isvariable erechnen.

Im günstigen Fausreichende Kenntnisse eines Tabellenkalkulationsprogramms, hier Excel, vorhanden.

Vgl. *h*ttps://madipedia.de/wiki/Simulationen\_im\_Stochastikunterricht (aufgerufen am  $1.32.30$ .

2

1

## **Lehrplanbezug:**

Aufbauend auf den Inhalten der Stochastik der Mittelstufe mit der Berech. Ing von Wahrscheinlichkeiten von ein- bzw. zweistufigen Zufallsversuchen oder der Mittelwertberechnung wird in der Oberstufe die Wahrscheinlichkeit von mehrstufigen suchen behandelt. Neben der Wahrscheinlichkeit von Ereignissen werden auch bedingten Wahrscheinlichkeiten betrachtet. Die Mittelwertbildung der Mittelstufe wird aufgegrif fen und der Erwartungswert einer Wahrscheinlichkeitsverteilung berechnet. Lehrplanbezug:<br>
Aufbauend auf den Inhalten der Stochastik der Mittelstufe mit der Bereich (ge von Wahrscheinlichkeiten von ein- bzw. zweistufigen Zufallsversuchen oder of Mittelswert<br>
such an benehmens wird in der Oberstuf

## **Hinweise zu den Aufgaben:**

Wenn Ihre Klasse mit Tabellenkalkulationen nicht gut vertraut so können Sie oder ein Klassenmitglied mit ausreichenden Kenntnissen die einen Simulationen – etwa über einen Beamer projiziert – durchführen. Hierbei sollte dann auf den Aufbau der

## **Hinweise zu Wahrscheinlichkeit und Erwartungswert**

Vor der Simulation lassen Sie die Schüler die Aufgaben 2, 3 und 6 vom Materi<sup>a</sup>l M 3 aktiv durchführen, indem sie aus einem Glas entsprechend zwei oder drei Münzen. Ziehen. Gleiches gilt auch für Aufgabe 1.

Bei Aufgabe 1 weisen Sie zudem auf den Zusammenhang zwischen der gewogenen arithmetischen Mittel und dem Erwartungswert hin.

Die Anzahl der Simulationen bei den Aufgaben 2, 3 und 6 können Sie in der Tabellenkalkulation erhöhen. Hierzu ist die Spalte mit der Entnahmenummer weiter nach unten fortzuführen, und die Formeln der letzten Zeile des Auvertungsbereichs sind in die Zellen unterhalb des bisherigen Auswertungsbereichs zu kop.

Anhand der Diagramme bei Aufgabe 2 und 3 gehen Sie auch auf das (empirische) **Gesetz**  der großen Zahlen ein: Nach einer hinreichend großen Anzahl n von Durchführungen eines Zufallsexperiments stabilisieren sich die Nativen Häufigkeiten h(A) eines Ereignisses.

Die Wahrscheinlichkeit dafür, dass bei nunabhängigen Durchführungen eines Zufallsexperiments die relative Häufigkeit eines Ereignischs A von der Wahrscheinlichkeit P(A) um weniger als eine beliebige vorgegebene Zahl k >  $\overline{J}$  abweicht, strebt für  $n \rightarrow \infty$  gegen 1. Veranschaulichen können Sie dies, indem Sie den Bereich für die Werte einschränken, z. B. bei der Entnahme von 3 Münzen auf  $[3,14,3,16]$ . Hinweise zu Wahrscheinlichkeit und Erwartungswert<br>
Vor der Simulation Issens Bie dischüler die Aufgaben 2, 3 und 6 vom Materie M. 3 aktiv<br>
durchführen, inden sie aus einem das entsprechend zwei oder drei Materia.<br>
Gielees

Bei Aufgabe 3b (**M 3) können Siehrkraft**, nach dem Prinzip "Teile und herrsche" verfahren. Das Baumg, samm wird nach dem Münzwert der 1. Entnahme in 3 Teile aufgeteilt die wahrscheinlichkeiten werden bestimmt und anschließend zusammengetragen.

Am Ende von Aufgabe 3 erarbeiten Sie den Zusammenhang zwischen dem Erwartungswert ei der vielfachen Entnahme einer Münze und der einzelnen Entnahme einer Mün-

RAABE UNTERRICHTS-MATERIALIEN Wahrscheinlichkeitsrechnung und Statistik Sek. I/II

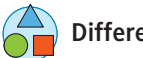

## **Differenzierung**

Die unterschiedlichen Lösungswege bei Aufgabe 5 (**M 3**) nutzen Sie zur Differenzierung nach Zeit bzw. Leistungsstärke. Aufgabe 6 (**M 3**) kann ebenfalls nach dem **Prinzip "Teile**" und herrsche" bearbeitet werden. Dazu unterteilen Sie die Aufgabe auf zwei Gruppen (die erste entnommene Münze ist eine 2-Euro- oder eine 1-Euro-Münze; die erste en nommene Münze ist eine 50-Cent-Münze). Die Bearbeitung kann aus verstematisch anhand eines Baumdiagramms bzw. einer Tabelle erfolgen, oder die verschiedenen Möglichkeiten werden im Unterrichtsgespräch gesammelt und in  $\Box$ e Tabelle ein etragen. The interesting the mission of the state of the state of the mission of the mission of the mission of the state of the state of the state of the state of the state of the state of the state of the state of the state of th

## **Hinweise zu einigen Tabellenkalkulationsfunktion**

Für die Simulationen stehen kostenlose Tabellenkalkulationsprogramme auch als Smartphone-App zur Verfügung, z. B. Google Tabelle n™ oder Microson. Office Online. Aber auch Excel können Sie verwenden.

Mithilfe der Funktion "**ZUFALLSZAHL ()** werden Zufallszahlen zwischen 0 und 1, im Intervall [0; 1[ erzeugt. Bei jeder Neuberechnung durch Druck auf die Funktionstaste **F9** wird eine neue Zufallszahl erzeugt.

Die Funktion "GANZZAHL (Zahl)" rundet die Zahl, die als Argument übergeben wird, auf die nächstkleinere ganze Zahl ab.

Die Funktion "**INDEX (MATRIX; ZEINESPALTE)**" liefert den Wert eines Elementes in einer Tabelle bzw. Matrix, das in erhalb de Matrix die Position einnimmt, die durch die für die Zeile sowie die Spalte ange Jebenen Indizes festgelegt ist. Bei den folgenden Simulationen ist d<sup>i</sup>c Matrix in Zellbere ch. Die Angabe der Zeile fehlt, da es sich um einen einzeiligen Zeliper Aus dem einzeiligen Zellbereich wird der Wert, der durch Spalte festgelegt wird, zurückgegeben.

## **Erläuterung zur mulation**

**Linweis:** Da **in einigen Formeln die Zelladresse, in der die Formel eingegeben** selbst vorkommt, entsteht ein **Zirkelbezug**. Unter dem Menüpunkt Extras / Optionen (Datei/Optionen/Formeln) muss evtl. daher (bei Excel) unter der Regisrkarte "Berechnung" das Feld Iteration aktiviert und die maximale Iterations-

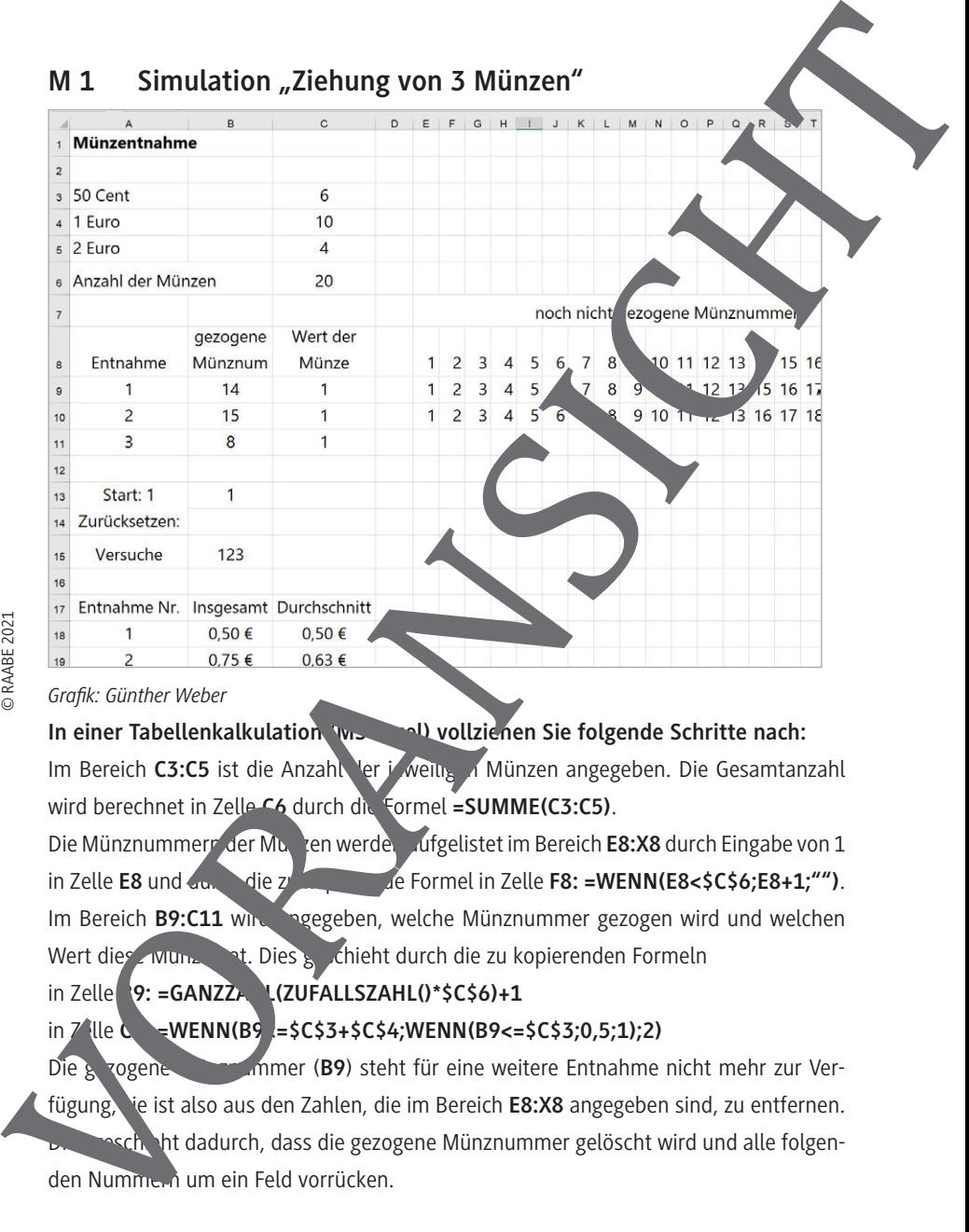

### *Grafik: Günther Weber*

## **In einer Tabellenkalkulation (WS Excel) vollziehen Sie folgende Schritte nach:**

Im Bereich **C3:C5** ist die Anzahl der jeweiligen Münzen angegeben. Die Gesamtanzahl wird berechnet in Zelle **C6** durch die Formel **=SUMME(C3:C5)**.

Die Münznummern der Munzen werden aufgelistet im Bereich **E8:X8** durch Eingabe von 1 in Zelle **E8** und durch die zu kopierende Formel in Zelle **F8: =WENN(E8<\$C\$6:E8+1;"")**. Im Bereich **B9:C11** wird angegeben, welche Münznummer gezogen wird und welchen Wert diese Münze hat. Dies geschieht durch die zu kopierenden Formeln

### in Zelle **B9: =GANZZAHL(ZUFALLSZAHL()\*\$C\$6)+1**

## in Zelle **C9: =WENN(B9<=\$C\$3+\$C\$4;WENN(B9<=\$C\$3;0,5;1);2)**

Die gezogene Münner (**B9**) steht für eine weitere Entnahme nicht mehr zur Verfügung, ie ist also aus den Zahlen, die im Bereich **E8:X8** angegeben sind, zu entfernen. sch, ht dadurch, dass die gezogene Münznummer gelöscht wird und alle folgenWenn die gezogene Platznummer die 1. Münze ist (Bereich **E9:E10**), dann wird die Zahl durch die rechts oberhalb stehende Zahl ersetzt, sonst bleibt sie an ihrem Platzesie wird durch die genau oberhalb stehender Zahl ersetzt). Die zu kopierende Formel für den Bereich **E9:E10** in Zelle **E9** lautet daher: **=WENN(B9=E8;F8;E8)**.

Die nachfolgenden Münznummern werden durch die rechts oberhalb stehende Mün nummer ersetzt, wenn sie direkt gezogen wird oder wenn ein weiter links stehende Platznummer gezogen worden ist (die links stehende und de oberhalb stehende Zahl stimmen überein). Ist keiner der beiden Fälle eingetreten, dann bleibt sie an ihrem Platz (die Zahl direkt oberhalb wird übernommen). Die zu kopierende Formel für den Bereich **F9: X10** in Zelle **F9** ist somit: **=WENN(ODER(\$B9=F8;E9=F8);G8;F8)**.

Die gezogenen Münznummern in Zelle **B9** werden bestimmt durch die Formel

### **=GANZZAHL(ZUFALLSZAHL()\*\$C\$6)+1**.

Die anderen Münznummern werden bestimmt, indem mithilfe er Index-Funktion auf die noch vorhandenen Münznummern zugegriffen wird. Durch Angabe der Spalte, zufällig gewählt mithilfe der Funktion Ganzzahl und Zufallszahl, wird die gezogene Münznummer aus der einzeiligen Matrix zurückgegeben. Die zu kopierende Formel für den Bereich **B10:B11** in Zelle **B10** lautet: **=INDEX(E9:W9;GANZA, HL(ZUFALLSZAHL()\*(\$C\$6-A9))+1).** lm Bereich **C9: C11** erfolgt die Zuweisung des Munzwertes durch die zu kopierende Formel **=WENN(B9<=\$C\$3+\$C\$4;WENN(B9<=\$C\$3;0,5;1);2)**. Wenn die gezogene Närzummer die 1. Münze ist (Bereich E9:E30), dann wird<br>
durch die genau oberhalb stehende Zahl essetzt, sonst bleibt sie an ihrem Plat<br>
durch die genau oberhalb stehender Zahl essetzt, ble zu kopierende F

**B13** stellt einen "Schalter" dar, mit dem die Simulation gestartet bzw. die Werte zurückgesetzt werden können. Indernfalls müssten die erzeugten Auswertungen für eine neue Versuchsserie gelöscht werden). In Zelle **B15** wird gezählt, wie oft die Simulation durchgeführt wurde durch die Formel **=WENN(B13=0;0;B15+1)**.

### **Anmerkung:**

Da in der Formel in Zelle **B15** wieder auf die Zelle **B15** zugegriffen wird, liegt hier in Zirkelbezug vor.

Die erfolgt ab den Zellen **B18** und C18 durch die zu kopierende Formel in Zelle **B18**: **=WENN(\$B\$13=0;"";WENN(\$B\$15=A18; SUMME(\$C\$9:\$C\$11);B18))**

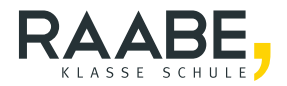

## **Der RAABE Webshop: Schnell, übersichtlich, sicher!**

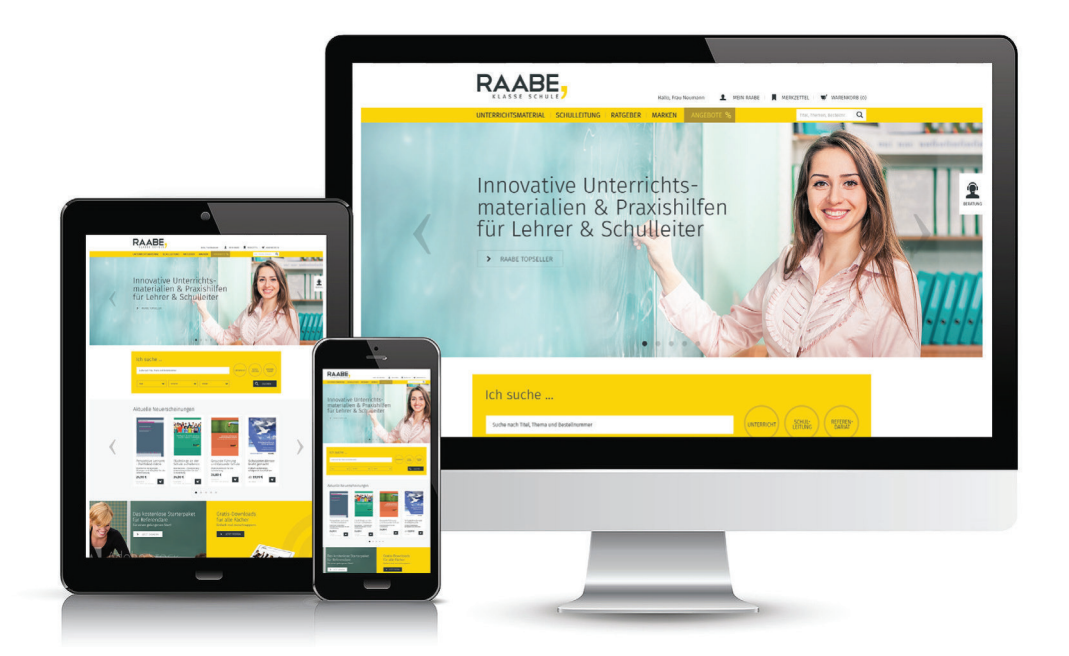

## **Wir bieten Ihnen:**

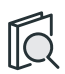

Schnelle und intuitive Produktsuche

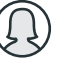

Übersichtliches Kundenkonto

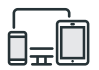

Komfortable Nutzung über Computer, Tablet und Smartphone

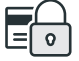

Höhere Sicherheit durch SSL-Verschlüsselung

# **[Mehr unter: www.raabe.de](www.raabe.de)**